# Clearflex Documentation

Brought to you by **[Clearleft](http://clearleft.com)**

## Getting Started

**Clearflex** is a professional responsive theme and comes with 4 great presets designed to suit a wide range of sites – *Lighthouse*, *Pavilion*, *Boutique* & *Rainbow*.

This document will guide you through the following steps:

- **• [Installing the Clearflex Theme](#page-1-0)**
- **• [Adding Your Products to the Shop](#page-2-0)**
- **• [Setting up Collections & Linklists](#page-2-1)**
- **• [Adding Fonts from Fontdeck](#page-4-0)**
- <span id="page-1-0"></span>**• [Customising the Theme Settings](#page-6-0)**

# Installing the Clearflex Theme

- 1. Log in to the admin area for your shop.
- 2. Select *Theme* from the right hand side and choose *Manage Themes*.
- 3. Click *Upload a Theme* and select the file *clearflex.zip*.
- 4. Once the theme has uploaded, return to *Theme, Manage Themes* and publish your theme as a main theme.

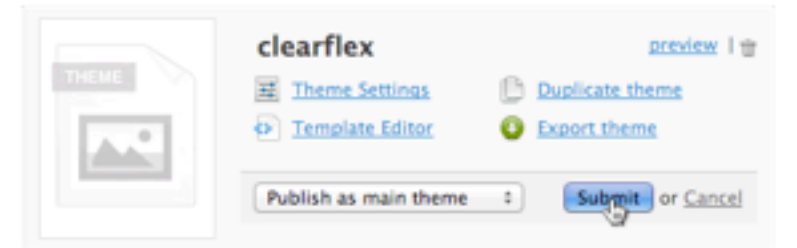

- 5. If you have already published a mobile theme, make sure you remove it in order to take advantage of this responsive theme.
- 6. Navigate to *Theme, Theme Settings*. Change the preset from *Lighthouse* to whichever preset you wish to use and click *Apply Changes*.

## <span id="page-2-0"></span>Adding Your Products to the Shop

If you haven't already done so, now is a good time to add products to your shop.

<span id="page-2-1"></span>For help with adding products, take a look at the **[Shopify Wiki](http://livepage.apple.com/)**.

## Setting up Collections & Linklists

Collections are a way to organise your products into categories. Linklists allow you to choose links to appear, and the order for them to appear in.

To show products on the home page and have greater control over the navigation bars within this theme, you should create the following collections and linklists.

### Create a Collection Containing All Products

- 1. Go to *Collections* from the admin area.
- 2. Click *Add Smart Collection*.
- 3. Name your collection *All Products*.
- 4. Under *Set your conditions* choose *Inventory stock is greater than 0*.
- 5. Click *Create Collection*.

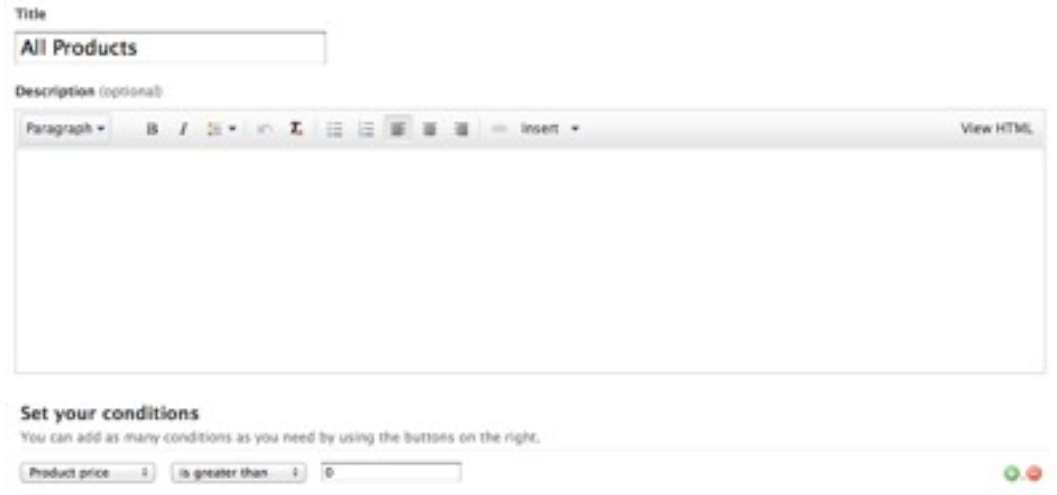

### <span id="page-3-0"></span>Create a Collection for the Home Page

- 1. Go to *Collections* again.
- 2. Click *Add Custom Collection*.
- 3. Add the products you wish to have on the home page.
- 4. Click *Create Collection*.
- 5. Go to *Themes*, *Theme Settings*.
- 6. Under *Home Page* choose this collection from the dropdown to display on the home page.
- 7. Click *Apply changes*.

### Creating other Collections for your Products

If you haven't done so already, you should sort your products so that each product appears within a Collection.

You may wish to give each collection a description by clicking *Collections*, then the collection you wish to edit, clicking *Edit* and typing in a description.

### Edit the Default Link Lists

- 1. Go to *Navigation* from the admin area.
- 2. Edit *Main Menu* and *Footer* to contain the links you would like to appear at the top and bottom of every page respectively. You may wish to add your collections to the *Main Menu* link list.

#### Choosing a 'Collections' Link List

- 1. Go to *Themes*, *Theme Settings*.
- 2. Under *Header Content* select a link list containing your collections from the dropdown.

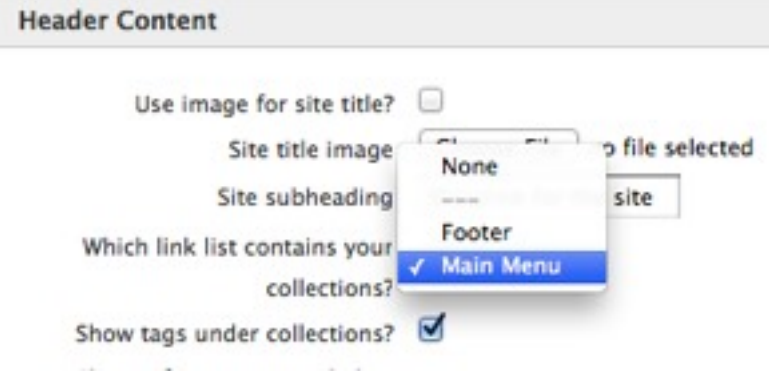

<span id="page-4-0"></span>3. Click *Apply changes*.

### Adding Fonts from Fontdeck

This theme uses Fontdeck to deliver custom fonts. Even without Fontdeck this theme looks great, but for the full effect, here's how to set up your shop on Fontdeck.

- 1. **[Create an account](http://fontdeck.com/register)** with Fontdeck.
- 2. For *website domain*, type in the domain you use for your shop, eg *clearflex.myshopify.com*.
- 3. Add the following fonts to your site, depending on which preset you are using:
	- Lighthouse
		- Bliss Regular **<http://fontdeck.com/font/bliss/regular>**
		- Bliss Italic **<http://fontdeck.com/font/bliss/italic>**
		- Bliss Bold **<http://fontdeck.com/font/bliss/bold>**
	- Pavilion
		- Calluna Light **<http://fontdeck.com/font/calluna/light>**
		- Calluna Italic **<http://fontdeck.com/font/calluna/italic>**
		- Calluna Bold **<http://fontdeck.com/font/calluna/bold>**
	- Boutique

#### Clearflex Documentation

- Swingdancer Regular **[http://fontdeck.com/font/](http://fontdeck.com/font/swingdancer/regular) [swingdancer/regular](http://fontdeck.com/font/swingdancer/regular)**
- Adelle Regular **<http://fontdeck.com/font/adelle/regular>**
- Adelle Italic **<http://fontdeck.com/font/adelle/italic>**
- Adelle SemiBold **<http://fontdeck.com/font/adelle/semibold>**
- Rainbow
	- The Shire Types Warwichshire **[http://fontdeck.com/font/](http://fontdeck.com/font/theshiretypes/warwickshire) [theshiretypes/warwickshire](http://fontdeck.com/font/theshiretypes/warwickshire)**
	- Beau Sans Pro Regular **[http://fontdeck.com/font/](http://fontdeck.com/font/beausanspro/regular) [beausanspro/regular](http://fontdeck.com/font/beausanspro/regular)**
	- Beau Sans Pro Italic **[http://fontdeck.com/font/beausanspro/](http://fontdeck.com/font/beausanspro/italic) [italic](http://fontdeck.com/font/beausanspro/italic)**
	- Beau Sans Pro Bold **[http://fontdeck.com/font/beausanspro/](http://fontdeck.com/font/beausanspro/bold) [bold](http://fontdeck.com/font/beausanspro/bold)**
- 4. Click on your shop from **[your websites](https://fontdeck.com/account/sites)**.
- 5. Copy your *Project ID* number from the top of the page.

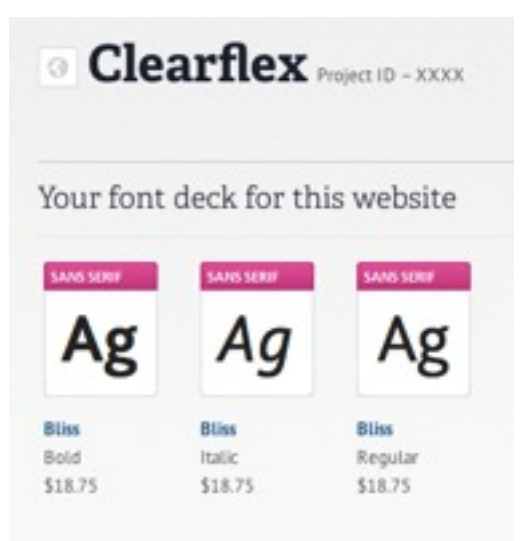

- 6. Return to the admin area for your shop.
- 7. Go to *Themes*, *Theme Settings*.
- 8. Choose *Base Style, Fonts, Background & Colors*.
- 9. Paste your *Project ID* under *Fontdeck Project ID*.
- 10. Click *Apply changes*.

### <span id="page-6-0"></span>Customising the Theme Settings

There are various other settings available for this theme. Here's a description of what each setting does:

### Header Content

- Use image for site title? Use the image uploaded below this setting for the site title instead of text. (1)
- Site title image Upload an image to use for the site title instead of text.
- Site subheading This appears under the site title. (2)
- Which link list contains your collections? A link list to use for the main navigation strip. (3)

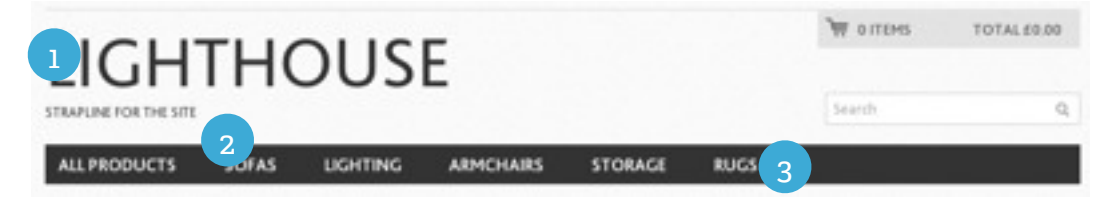

- Show tags under collections? Use tags as sub-collections and show them in a dropdown menu under collections.
- Show information text below header? Show the following text underneath the header.
- Information text The text to display below the header.
- Description for search engines Metadata for search engines such as google describing your shop.

### Footer Content

- Footer information Text to display in the footer.
- Show credit card icons? Show icons representing payment methods for this shop.

### Home Page

- Which collection do you want on the home page? The collection containing products to show on the home page. See **[Create a](#page-3-0)  [Collection for the Home Page](#page-3-0)**.
- Number of images in the carousel How many images do you want to display at the top of the home page in a carousel?
- Carousel Image X An image to display in the carousel.
- Title A title for the carousel image.
- Link (optional) A URL for the carousel image.
- Show Product Info? Show info about a product in the image.
- Product Name The name of the product in the image.
- Product Price The price of the product in the image.
- Show 3 links under the carousel Show link images and text to 3 different pages.
- Image X Image for the link under the carousel.
- Title Title for the link.
- Description Information about the link.
- Link A URL for the link.

### Product Pages

- Show breadcrumb? Show a navigation bar showing the steps taken to reach a page.
- Product background color The color to show behind a product image.
- How many products per page? How many products per page before showing pagination.
- Show social buttons? Show buttons for Google+, Facebook and Twitter.
- Secondary information tab page A page to use for secondary information such as shipping information.
- How many product pitch columns How many columns of general information to display below a product.

#### Clearflex Documentation

- Product pitch title The title for a product pitch column.
- Product pitch description The text for a product pitch column.
- Related products title The title to show above related products.
- Related products type How to determine which products are related to this product.

#### Base Style, Fonts, Background & Colors

- Which preset to use as the base style? The overall preset styling to use.
- Fontdeck Project ID The Project ID relating to your site on Fontdeck. See **[Adding Fonts from Fontdeck](#page-4-0)**.
- Heading font The font to use for main headings.
- Body text font The font to use for all body text.
- Bold font The font to use for bold text.
- Italic font The font to use for italic text.
- Use custom background image? Use an image uploaded below instead of the default background for the preset.
- Background image A custom image to use for the background.
- Background X position The distance from the left the background should be positioned to.
- Background Y position The distance from the top the background should be positioned to.
- Background repeat How the background should repeat.
- Background color The color to use for the page background.
- Text color The color to use for general text.
- Link color The color to use for links.
- Link hover color The color to use for links when a cursor is over them.

#### Customer Area Layout

See the **[Shopify Wiki](http://wiki.shopify.com/Help:CustomerAccounts%23Changing_Layout_template)**.